## Ajouter une rétrospective

### Ouvrir le composant « Phoca Gallery

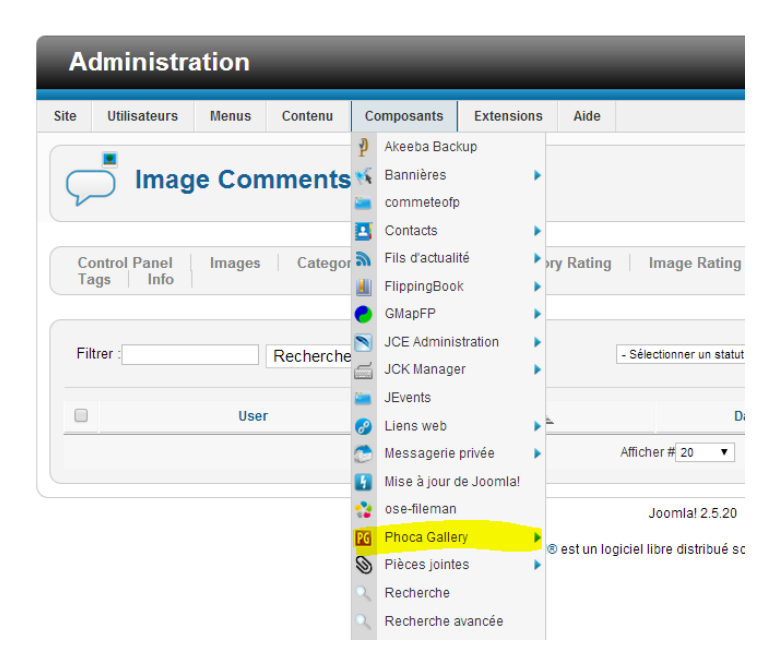

# 1-Créer une catégorie.

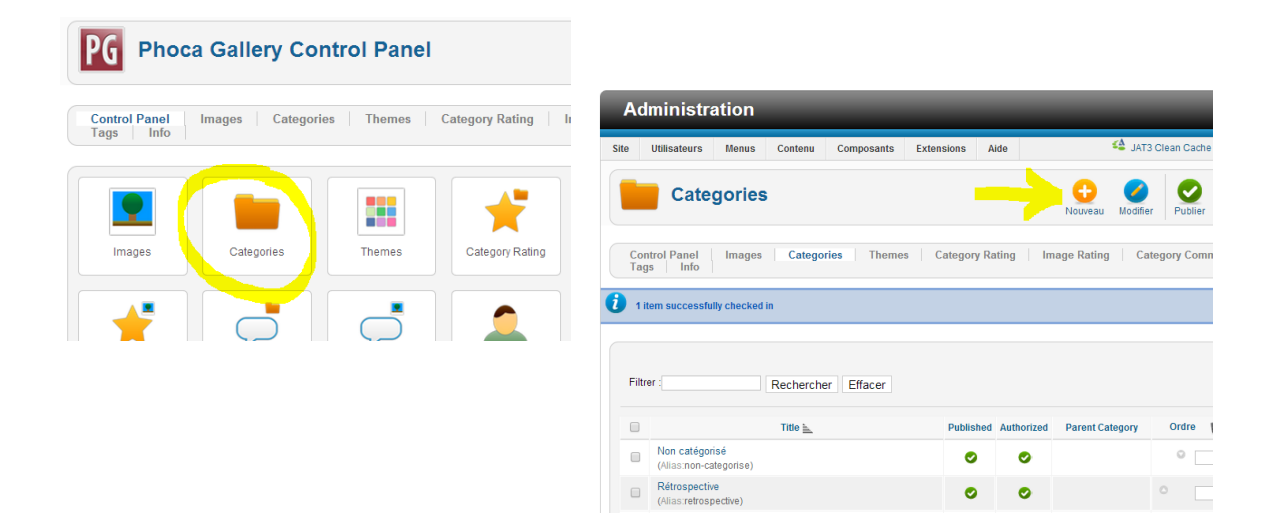

Saisir le Titre de l'évènement.

Sélectionner la catégorie parente : Rétrospective.

Saisir la description de la première page dans le champ description. Ne pas mettre d'image à cet endroit.

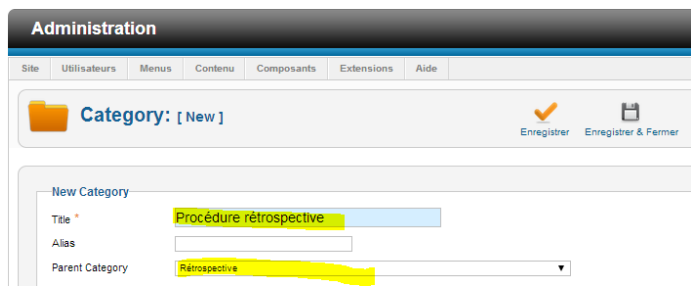

# **2-Ajouter des images**

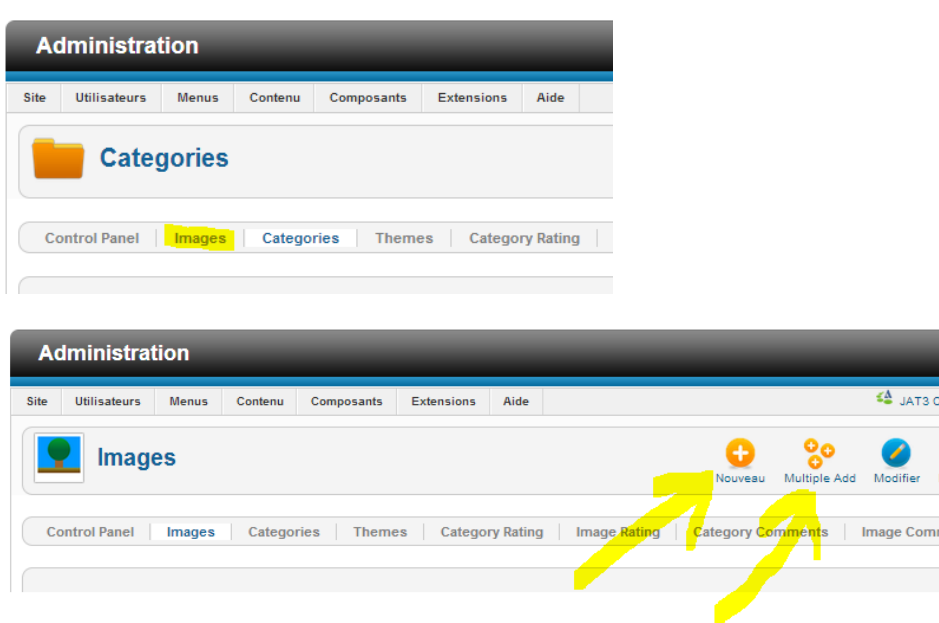

Si vous ne voulez ajouter qu'une image, cliquer sur « Nouveau », sinon cliquer sur « Multi Add ».

#### **Nouveau**

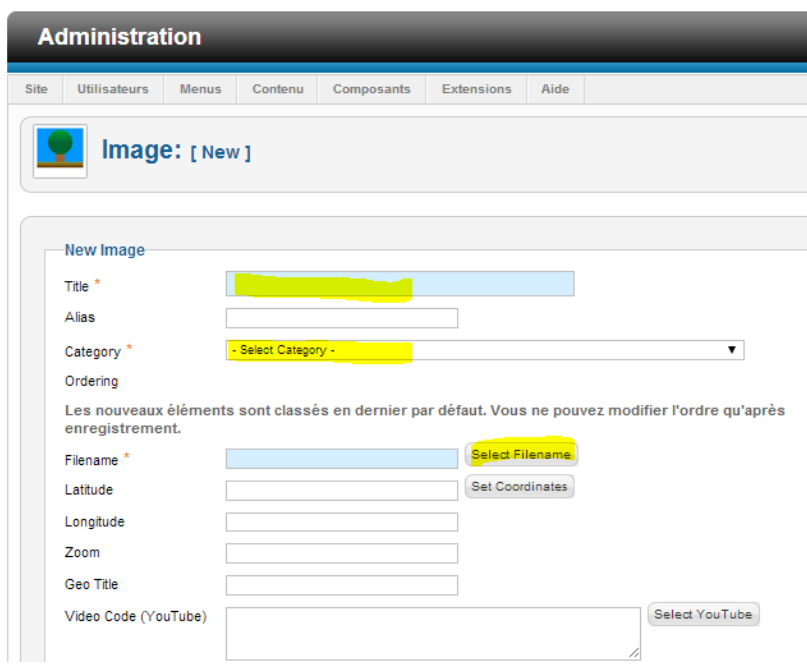

Saisir un nom pour l'image.

Sélectionner la catégorie que vous avez précédemment définit.

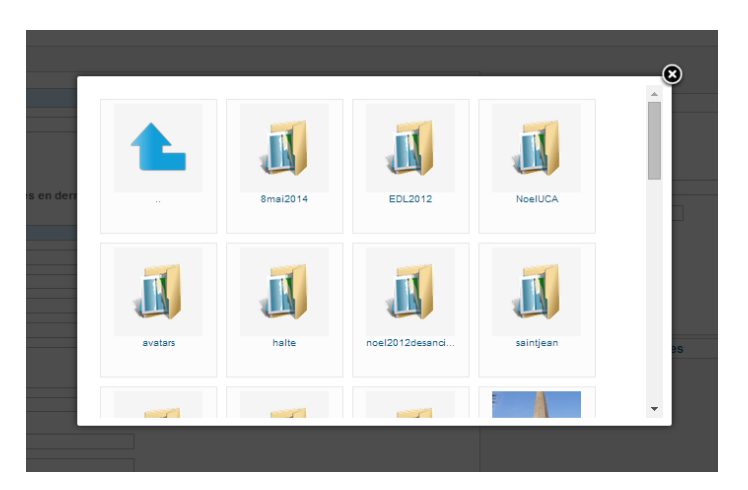

Charger votre image en utilisant le bouton « Select Filename ».

Si un répertoire assigné à votre rétrospective n'existe pas, le créer.

Pour cela, aller en bas de la fenêtre ouverte, dans le champ « Folder », saisir le nom du répertoire et cliquer sur « Create Folder ».

Attention, le nom du répertoire ne doit pas comporter d'espace. Il peut par contre comporter des tirets.

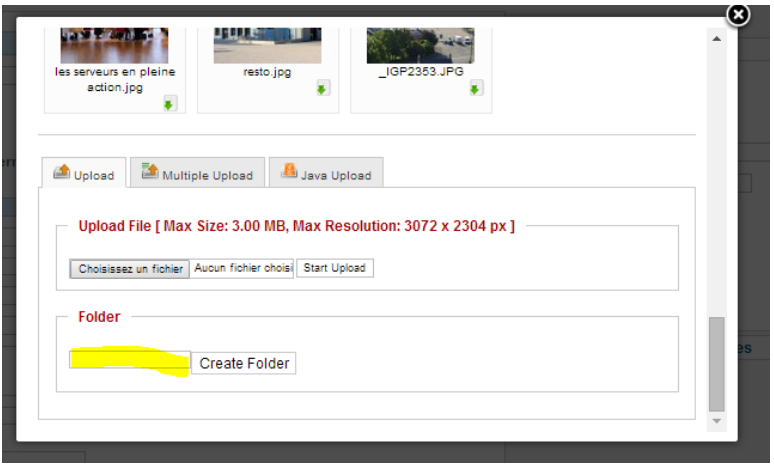

Si votre répertoire existe déjà, cliquer sur celui. Puis importer les photos.

Pour cela, cliquer sur « Choisissez un fichier », sélectionnez votre fichier et cliquer sur « Start Upload ».

Attention, afin d'avoir un référencement optimum, chaque image doit avoir un nom représentatif de son contenu. Ce nom doit être composé de mots simples séparés par un tiret.

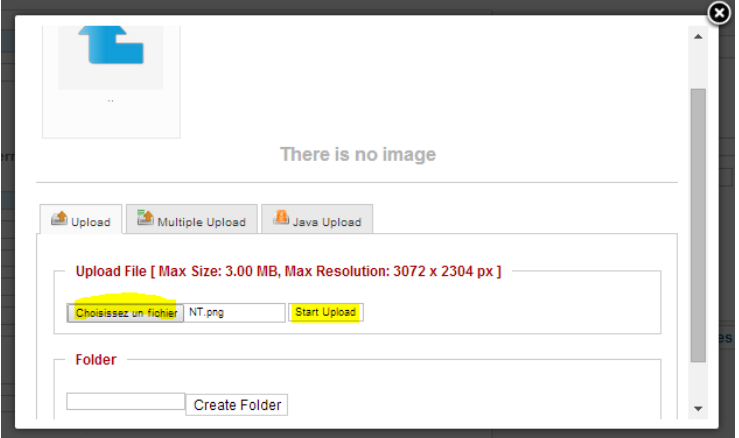

Puis cliquer sur l'image que vous avez téléchargée.

Pour terminer, cliquez sur « Enregistrer & Fermer ».

Si vous voulez ajouter d'autres images, préférer le bouton « Enregistrer et Nouveau ».

Votre rétrospective est maintenant en ligne.

### **Multi Add**

Cette solution a l'inconvénient de donner le même titre à toutes les images. Elle sera donc à éviter.